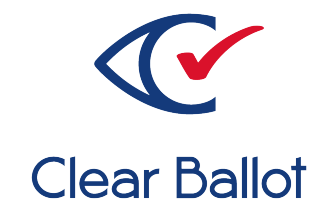

# **ClearVote 2.3**

# **ClearAccess System Identification Guide**

## **ClearAccess System Identification Guide**

Clear Ballot Part Number: 100038-10020

Copyright © 2012–2023 Clear Ballot Group. All rights reserved.

This document contains proprietary and confidential information consisting of trade secrets of a technical and commercial nature. The recipient may not share, copy, or reproduce its contents without express written permission from Clear Ballot Group.

ClearAccess, ClearAudit, Clear Ballot, ClearCast, ClearCount, ClearDesign, ClearVote and the Clear Ballot eye logo are registered trademarks, and CountServer, CountStation, DesignServer, DesignStation, ScanStation, Visualization of Voter Intent, Visual Verification, and Vote Visualization are trademarks of Clear Ballot Group. Other product and company names mentioned herein are the property of their respective owners.

Document Type: Customer

Clear Ballot Group 2 Oliver Street, Suite 200 Boston, MA 02109 857-250-4961 [clearballot.com](http://www.clearballot.com/)

# **Document history**

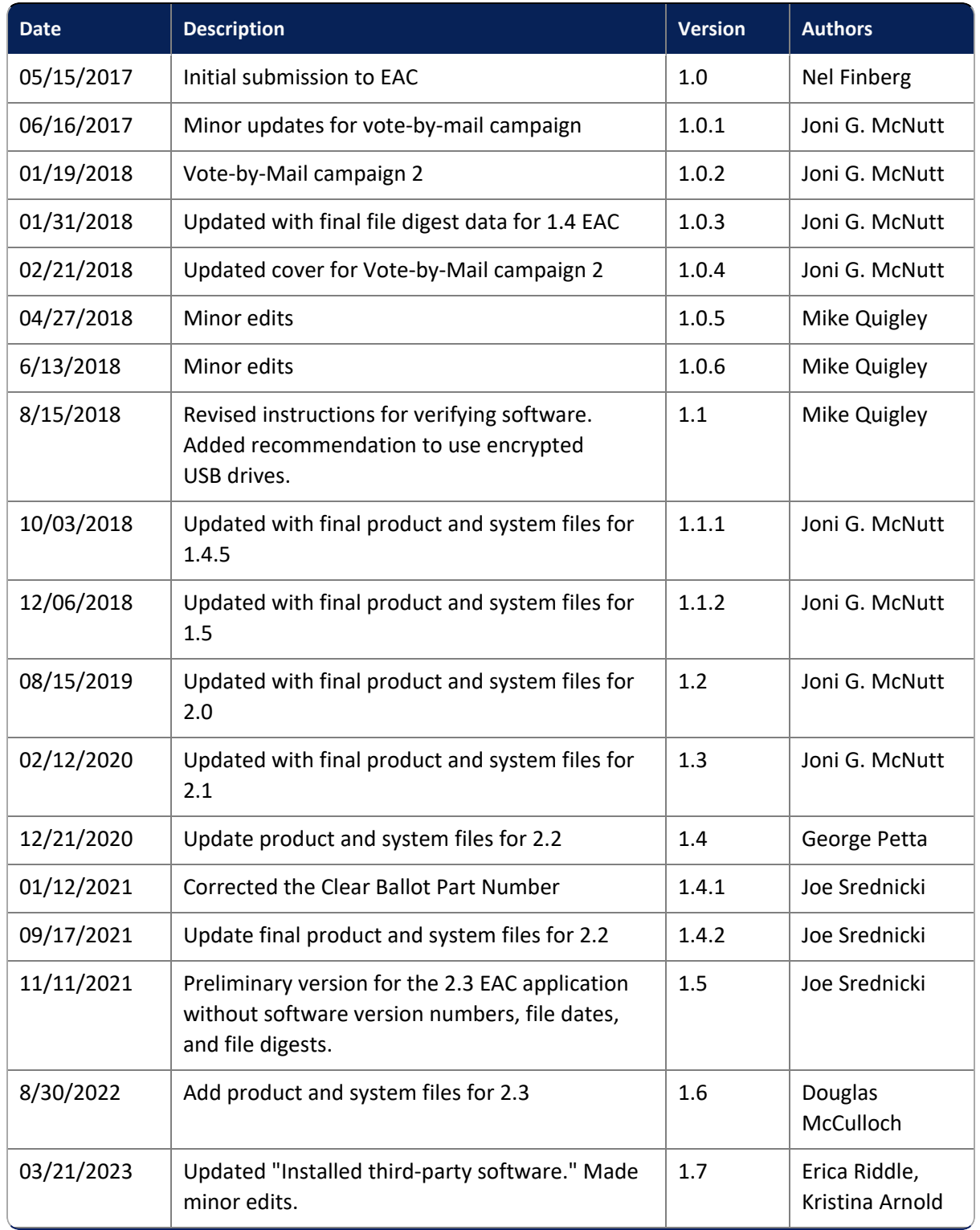

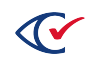

## **Table of contents**

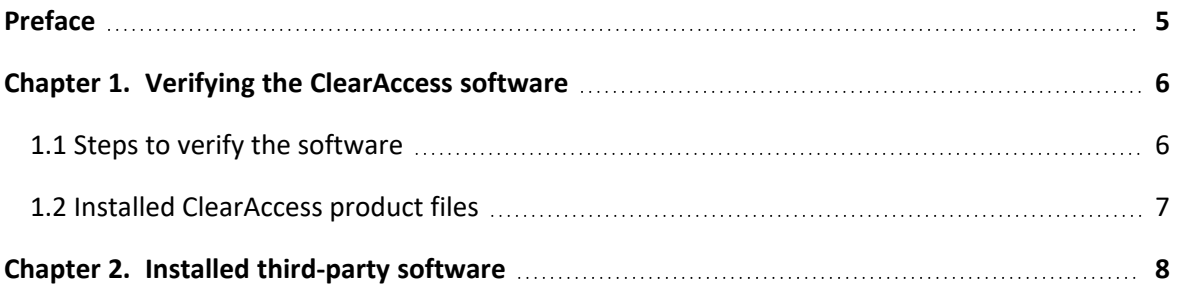

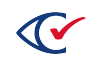

## <span id="page-4-0"></span>**Preface**

This section defines the purpose of this document.

#### **About this document**

This document enables election officials to verify the software files for the ClearAccess system.

#### **Scope of this document**

This document contains the following chapters:

- Chapter 1. Verifying ClearAccess software
- Chapter 2. Installed third-party software

#### **Intended audience**

This document is for election officials and election staff who are responsible for operations and maintenance before, during, and after an election. Clear Ballot personnel also use this document to support election officials and election staff.

#### **References to ClearVote products**

A ClearVote® system can comprise the ClearAccess®, ClearCast®, ClearCount®, and ClearDesign® products. Jurisdictions are not required to purchase all products. You can ignore references to any ClearVote products that are not part of your voting system. Also ignore implementation options that are not relevant to your policies and procedures.

#### **Contact us**

Clear Ballot Group welcomes your feedback on our documentation. Please send comments to [Documentation@ClearBallot.com](mailto:Documentation@ClearBallot.com?subject=Documentation Feedback).

If you have questions about using your product, contact your Clear Ballot representative.

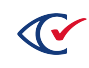

## <span id="page-5-0"></span>**Chapter 1. Verifying the ClearAccess software**

After installing your ClearAccess software, you need to verify that the SHA-256 hash values of the installed software match those of the certified version. This process ensures that a third party or malware has not changed the contents of the software.

#### <span id="page-5-1"></span>**1.1 Steps to verify the software**

To verify the installed software:

1. At the ClearAccess station, log in to Windows as the ClearAccess user.

The ClearAccess program starts and displays the login screen.

- 2. Log in with the administrator role and password.
- 3. Insert a USB drive into one of the available USB ports on the ClearAccess station.
- 4. Click **About**.

ClearAccess displays the About page.

5. Click the **Clear Ballot Product Files** tab and then click the **Export** button.

A message indicates that ClearAccess saved the product information as a CSV file on the USB drive

- 6. Click **OK** to close to close the message.
- 7. Close the About page and log out of the ClearAccess station.
- 8. Remove the USB drive from the ClearAccess station and insert it into another computer running Microsoft Windows.

Another computer is necessary because ClearAccess hardening prevents opening and viewing the file on the ClearAccess station.

- 9. Use a text or spreadsheet program, such as Notepad or Excel, to open and view the exported file.
- 10. Compare the hash values in the exported file to the hash values in [Table](#page-6-1) 1-1 on page 7.
	- If the hash values match, the software is unmodified and matches the certified version.
	- If the hash values do not match, the software on the station does not match the certified version. The software has been modified, was improperly installed, or does not match for some other reason.
- 11. If a mismatch is found, do one of the following:
	- Follow procedures of your jurisdiction to resolve the discrepancy.
	- Contact Clear Ballot Technical Support for assistance (<https://clearballot.com/support>).

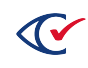

### <span id="page-6-0"></span>**1.2 Installed ClearAccess product files**

[Table](#page-6-1) 1-1 lists the file specification, timestamp, and SHA-256 hash value for each of the Clear Ballot-authored files installed on the ClearAccess system.

#### <span id="page-6-1"></span>**Table 1-1. ClearAccess product files.**

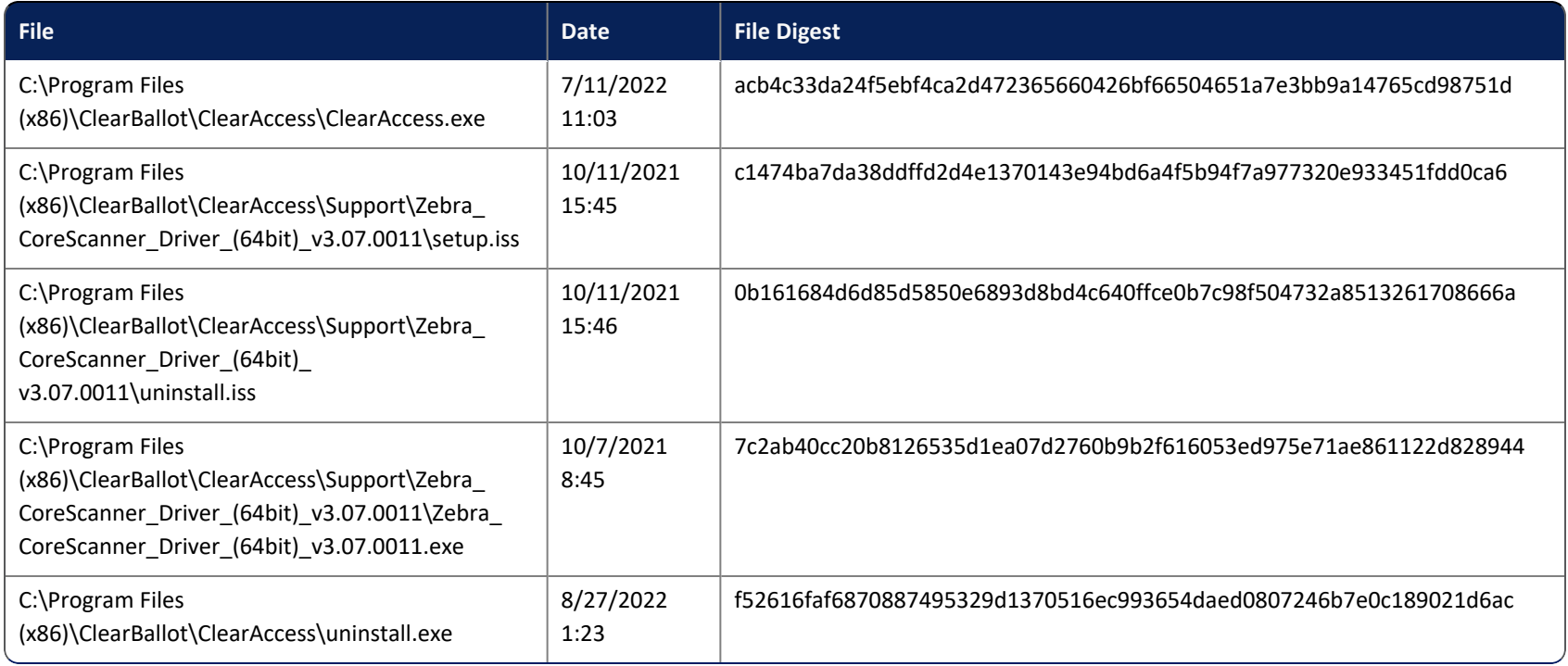

## <span id="page-7-0"></span>**Chapter 2. Installed third-party software**

[Table](#page-7-1) 2-1 lists the third-party software that is installed on the ClearAccess system. Clear Ballot does *not* modify any of the listed third-party software.

#### <span id="page-7-1"></span>**Table 2-1. Third-party software.**

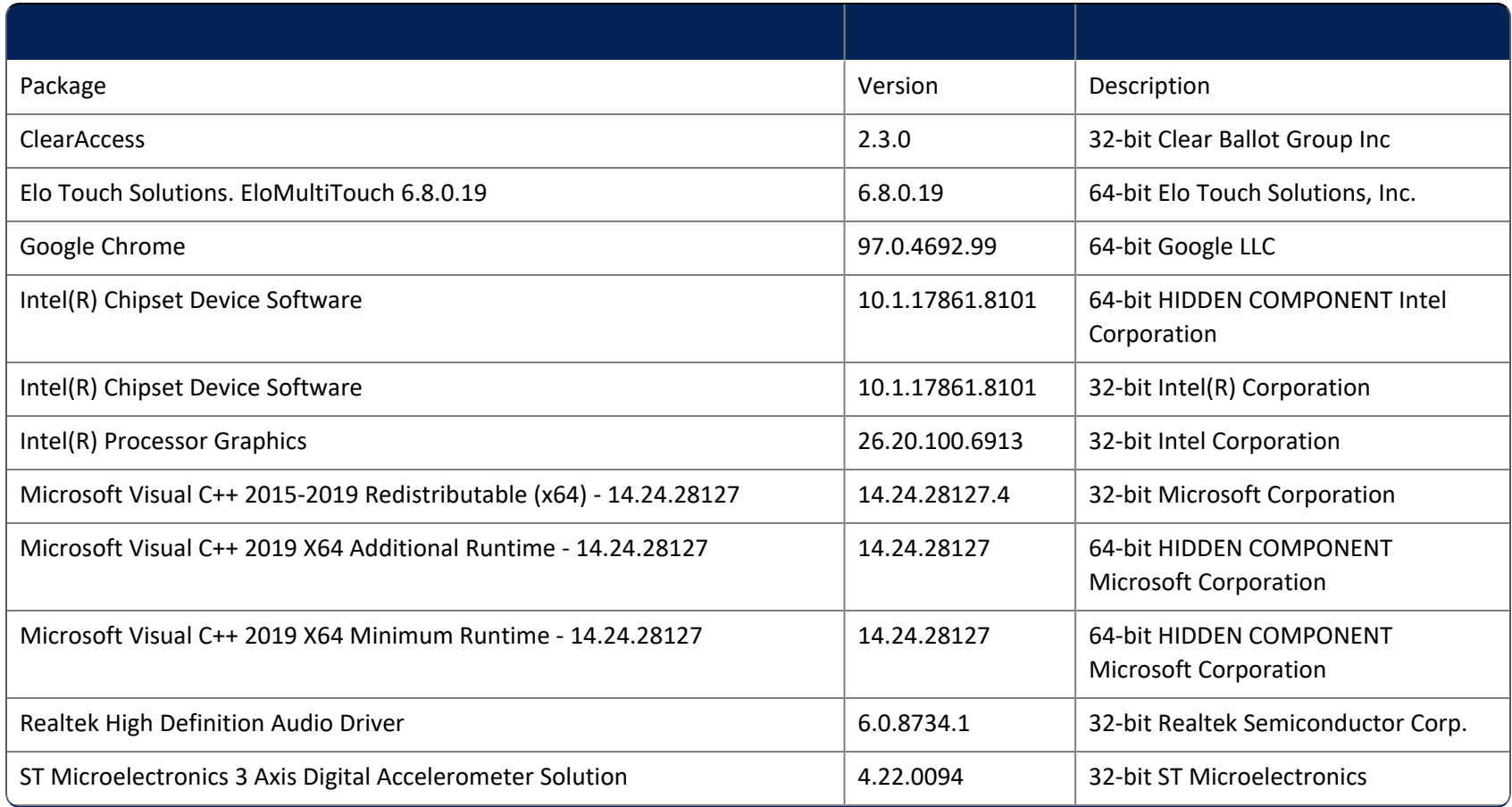

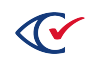

#### **Table 2-1. Third-party software. (continued)**

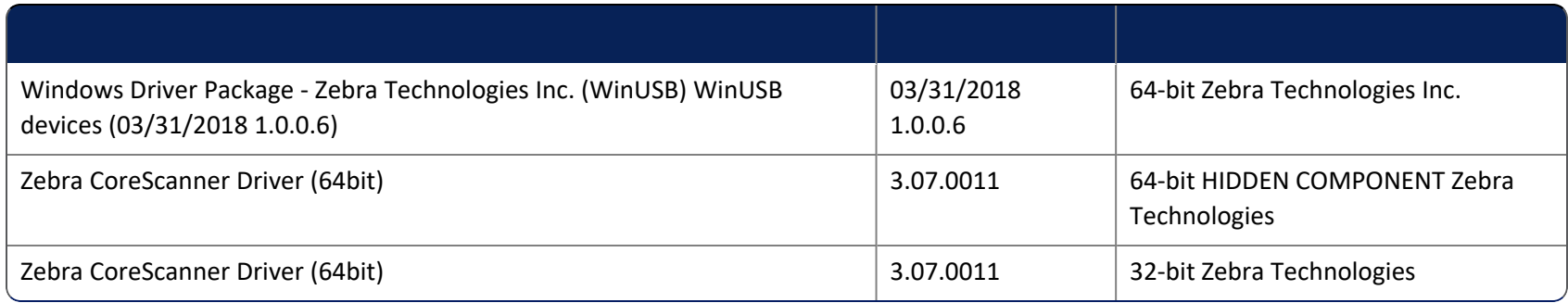

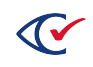